# Inbetriebnahme des Senders

### **3 Anbringung**

Entfernen Sie den Schutzfolie vom Klettverschluss auf der Rückseite des Senders und montieren Sie ihn an der Wand. Ggf. die mitgelieferte Schraube nutzen.

### **4 Aktivieren**

Ziehen Sie die Batterielasche heraus, um den Sender zu aktivieren. Die Status-LED am leuchtet grün auf, um anzuzeigen, dass er eingeschaltet ist.

### **5 Anschließen**

Verbinden Sie das USB Kabel mit dem Netzteil. Stecken Sie anschließend das Netzteil in die Steckdose. Zur Erkennung Ihres Festnetztelefons, verbinden Sie das mitgelieferte Kabel (ggf. mit TAE-Adapter) mit Ihrem Telefonanschluss. Je nach Anschluss benötigen Sie evtl. einen Splitter (erhältlich im Elektrofachhandel).

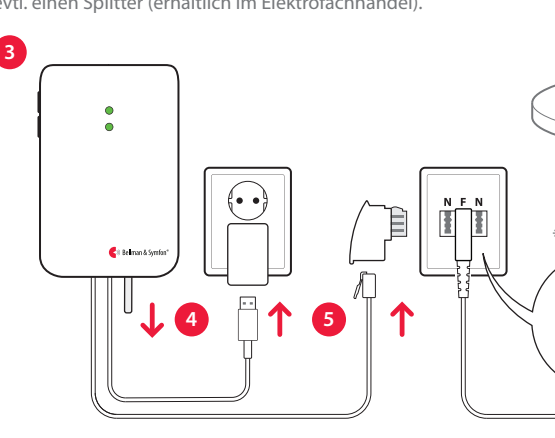

### **6 Smartphone-Anbindung testen**

Bitten Sie jemanden auf Ihrem Smartphone anzurufen. Die gelbe LED an Ihrem Visit Empfänger beginnt zu blinken und er blitzt, vibriert oder gibt ein Tonsignal ab (je nach Empfänger).

### **7 Festnetz testen**

Rufen Sie auf Ihrem Festnetzanschluss an. Die gelbe LED an Ihrem Visit Empfänger beginnt zu leuchten und er blitzt, vibriert oder gibt ein Tonsignal ab (je nach Empfänger).

# $\begin{array}{c|c|c|c} \mathbf{r} & \mathbf{r} & \mathbf{r} & \mathbf{r} \\ \mathbf{r} & \mathbf{r} & \mathbf{r} & \mathbf{r} \\ \mathbf{r} & \mathbf{r} & \mathbf{r} & \mathbf{r} \\ \mathbf{r} & \mathbf{r} & \mathbf{r} & \mathbf{r} \\ \mathbf{r} & \mathbf{r} & \mathbf{r} & \mathbf{r} \\ \mathbf{r} & \mathbf{r} & \mathbf{r} & \mathbf{r} \\ \mathbf{r} & \mathbf{r} & \mathbf{r} & \mathbf{r} \\ \mathbf{r} & \mathbf{$ **7** |ago **6** ōōō ooc \*TAE Splitter \*RJ11 Splitter

### **Batterien wechseln**

Der Sender ist mit Ausfall-Batterien ausgestattet. Wenn die Status-LEDs am Sender jede Minute rot blinken, bedeutet dies, dass der Zustand der Ausfall-Batterie niedrig ist. Öffnen Sie die Senderabdeckung und ersetzen Sie die Batterien.

### **Technische Information**

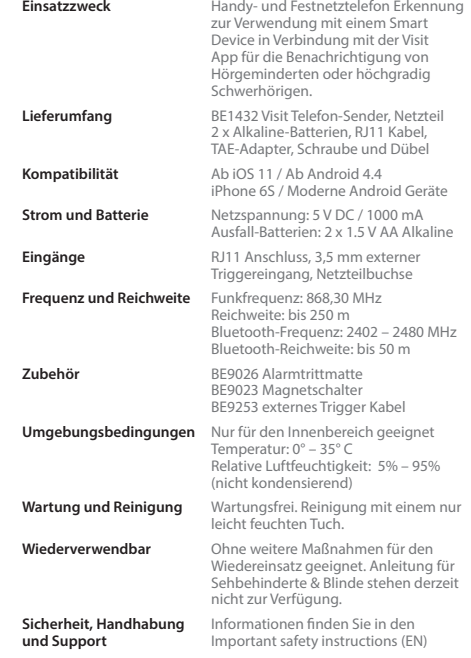

# App nutzen

Es kann lästig werden, wenn jedes Ereignis auf Ihrem Smartphone automatisch eine Benachrichtigung von Ihrem Visit-Empfänger generiert. Deshalb haben wir **Aktivitäten** erstellt, die Ereignisse herausfiltern. Wählen Sie einfach die gewünschte Aktivität aus.

### **Guten Morgen**

Visit benachrichtigt Sie bei Anrufen und Nachrichten. Wählen Sie diese Aktivität z.B. tagsüber, wenn Sie nichts verpassen möchten.

### **Gute Nacht**

Alle Visit-Benachrichtigungen sind deaktiviert. Wählen Sie diese Aktivität wenn Sie ins Bett gehen, damit Sie nicht durch Anrufe oder Nachrichten geweckt werden.

**Filmabend**

Visit meldet bei dieser Aktivität nur Anrufe. Wählen Sie diese Aktivität z.B. beim Fernsehen, damit Sie nicht abgelenkt werden, während Sie Ihre Lieblingssendung schauen.

### **Abendessen**

Bei dieser Aktivität meldet Visit nur Nachrichten. Wählen Sie diese Aktivität z.B. beim Abendessen, damit Sie eingehende Anrufe nicht während des Essens annehmen müssen.

Für technische Informationen und Hilfestellungen gehen Sie Bitte in die Hilfe der Visit App.

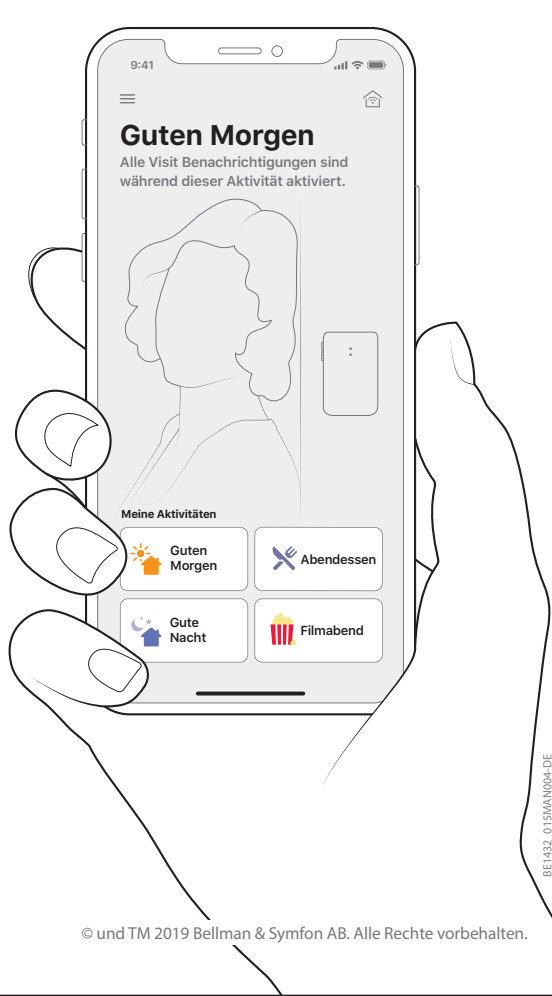

# Installation der App

### **1 Bluetooth® aktivieren**

Wischen Sie vom oberen Bildschirmrand nach unten und tippen das Bluetooth-Symbol an.

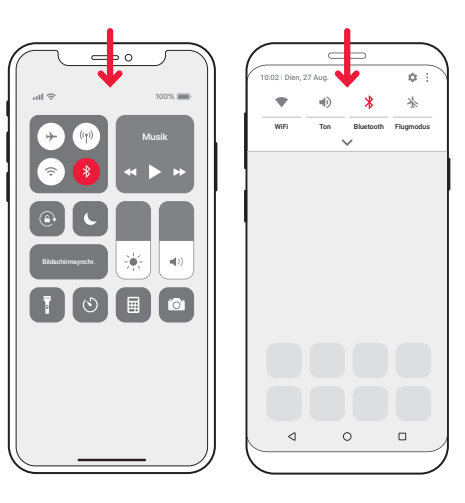

### **2 Installieren Sie die Visit App**

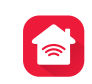

Laden Sie die **Bellman Visit** App aus dem App Store® oder von Google Play™ herunter und folgen einfach den Anweisungen.

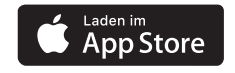

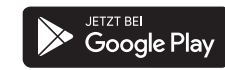